Automatic Setup of Your Data **Connections** 

Manual Setup of Your Data **Connections** 

Beam

Bluetooth

Connect to a Wireless LAN

# Getting Connected Chapter 4

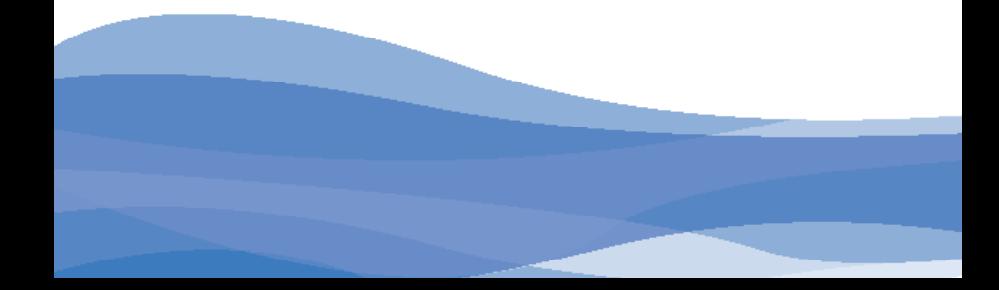

# Automatic Setup of Your Data Connections

Your device is equipped with powerful networking functions that enable you to connect to the Internet through a General Packet Radio Service (GPRS) network.

GPRS is a service that allows information to be sent and received across a mobile telephone network.

Your device is able to configure itself for data services from many of the major GSM/GPRS operators across the world. Simply insert your SIM/ USIM card and switch on your device. When the device powers on it will prompt for the configuration steps and configure itself for Web, MMS, and WAP services. If the settings are not known for your operator, the device will notify you and you will need to enter them manually.

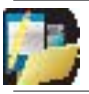

NOTE: The use of Web, WAP and Multimedia Messaging Services is subject to your Mobile Service Provider. You must ensure that your subscription has Web, WAP and MMS before using those services.

# Manual Setup of Your Data Connections

You can set up connections to the Internet or to a corporate network and exchange e-mail or instant messages.

Your device has two connection setting categories: My ISP (Internet Service Provider) and My Work Network. The My ISP settings are used to connect to the Internet, and the My Work Network settings can be used to connect to any private corporate network. In particular, if you will need to enter proxy server settings, this can be done for My Work Network.

To ensure that both My ISP and My Work Network connections are displayed:

- $\cdot$  Tap  $\blacktriangle$  Start > Settings > Connections tab > Connections > Advanced tab > tap the Select Networks button.
- From Programs that automatically connect to the Internet, select My ISP.
- From Programs that automatically connect to a private network, select My Work Network.

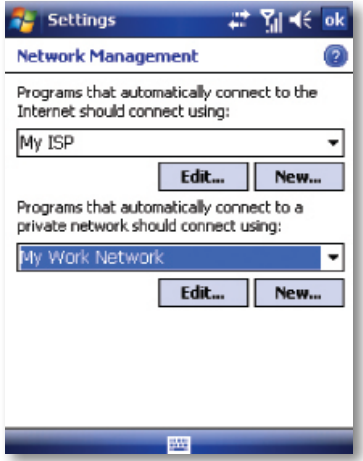

## Connect to the Internet via ISP

Obtain the following information from your ISP:

- Access point name or server phone number.
- User name (if required).
- Password (if required).
- Domain (if provided by an ISP or a network administrator).
- Proxy settings (if required).
- 1. Tap  $\mathbb{S}$  Start > Settings > Connections tab > Connections.
- 2. Tap Add a new modem connection.
- 3. Enter a name for the connection.
- 4. Select a modem from the list. For example, if you want to use the mobile phone network, select Cellular Line or Cellular Line (GPRS, 3G).
- 5. Tap Next. Enter the Access Point Name (APN) or number exactly as it should be dialed.
- 6. Tap Next. If you need to enter fixed IP or DNS/WINS addresses for your network, tap Advanced.
- 7. Complete the Connection Wizard by entering the required information and tapping Finish.

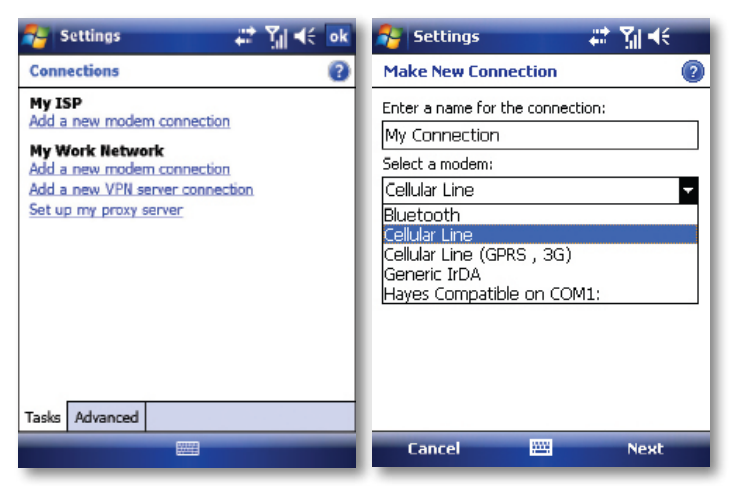

#### Connect to a private network

If it is a Virtual Private Network (VPN), refer to the section on VPN below. For other private networks, obtain the following information from your provider: Access Point name or server phone number, user name (if required), password (required), domain (if provided by an ISP or a network administrator) and proxy settings (required).

- 1. Tap  $\mathbb{S}^1$  Start > Settings > Connections tab > Connections.
- 2. In My Work Network, tap "Add a new modem connection."

Enter a name for the connection and select the modem type that will be used for it (e.g. Cellular Line (GPRS, 3G)).

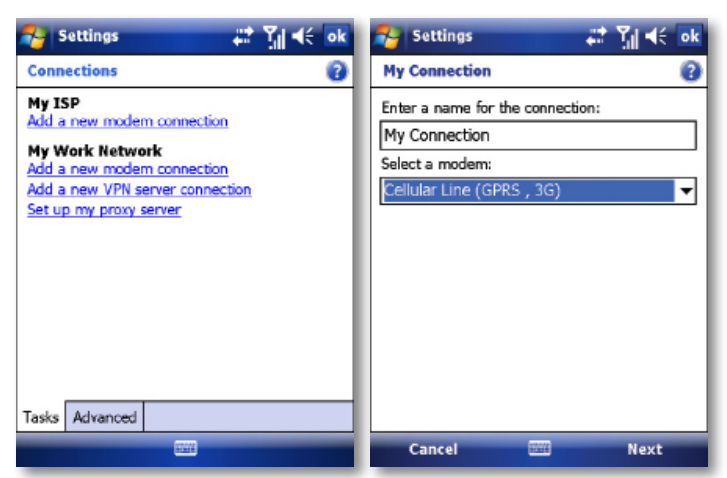

3. Tap Next and enter the information according to the type of connection. If you need to enter a fixed IP and/or DNS/WINS addresses for your network, or to disable compression, tap Advanced.

4. Once finished, tap on "Set up my proxy server", and enter the Proxy Information, including any WAP Proxy required by the operator if setting up a connection to their WAP site.

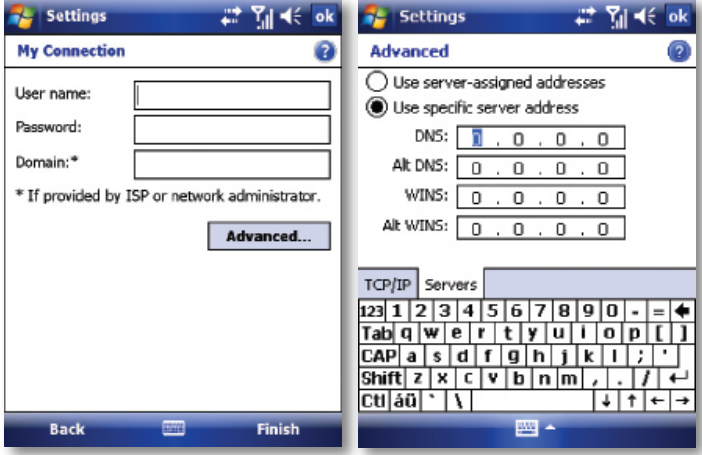

- "My Work Network" might have a different name, e.g. the name of your work place, if you have chosen to customise it elsewhere.
- "Setup my proxy server", located under My Work Network, changes to "Edit my proxy server" once proxy settings have been entered.

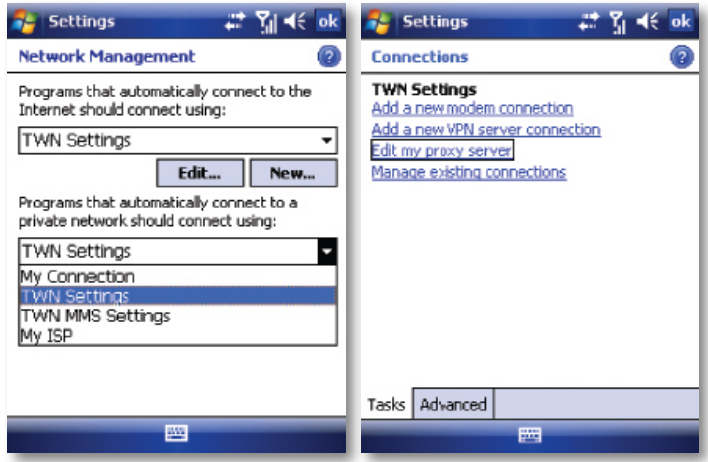

Connect to a VPN using the Internet

Please ensure first that you have a successful GPRS connection set up. The VPN connection uses the existing Internet connections to connect to your work network. Please see also the next section "Connect to Intranet URLs" for further information on this subject.

Every network connection is different. You should gather all the relevant information or network settings you need before starting this process. This includes VPN type (IPSec/L2TP or PPTP), host name/IP, any pre-shared key, user name, password, domain (If provided by an ISP or a network administrator) and fixed IP address (if required).

- 1. Tap  $\mathbb{S}$  Start > Settings > Connections tab > Connections.
- 2. In My Work Network, "My Work Network" might have a different name, e.g. the name of your workplace, if you have chosen to customise it elsewhere, tap "Add a new VPN server connection"
- 3. Enter a name that you would like to use for this connection.
- 4. In Host name/IP: enter the VPN server name or its IP address.
- 5. In VPN type, select the type of VPN.
- 6. Tap Next.
- 7. For authentication, if you selected IPS ecas the VPN type, either select and enter a preshared key or select "A certificate on this device."
- 8. Tap Next.
- 9. In Username, enter your username for the VPN. In Password, enter your password. In Domain, enter the domain name, if one is required.
- 10. If you need to enter a fixed IP and/or DNS/WINS addresses for your VPN, or to disable compression, tap Advanced.
- 11. Complete the VPN wizard and tap Finish.

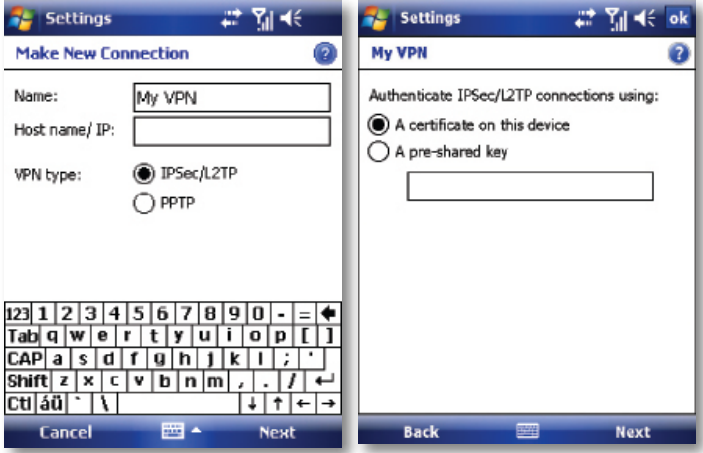

## Connect to an Intranet URL

If you want to connect to intranet sites that have periods in their URLs (for example, intranet.companyname.com), you must add them to the Work URL Exceptions list.

- 1. Tap  $\blacksquare$  Start > Settings > Connections tab.
- 2. Tap Connections > Advanced tab > Exceptions.
- 3. Tap Add new URL.
- 4. In Work URL, enter the intranet URL.

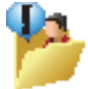

TIP: If you use many URLs that share the same root company name, you can avoid entering them individually by entering \*.companyname.com.

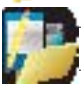

NOTE: Separate multiple URLs with a semicolon.

You should not create URL exceptions for URLs on the Internet. An Intranet URL can be either an IP address or FQDN (Fully Qualified Domain Name).

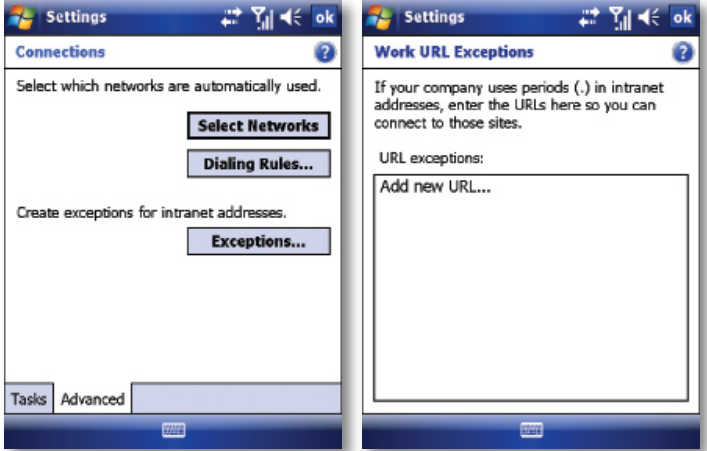

## **BFAM**

The term Beam is used to describe the short range transferring of information between two units via Bluetooth. An example of beaming could be sending the details of a contact to another Windows Mobile device.

By default, the option to receive incoming beams is disabled for security and battery conservation. Make sure that Receive All Incoming beams is enabled in:

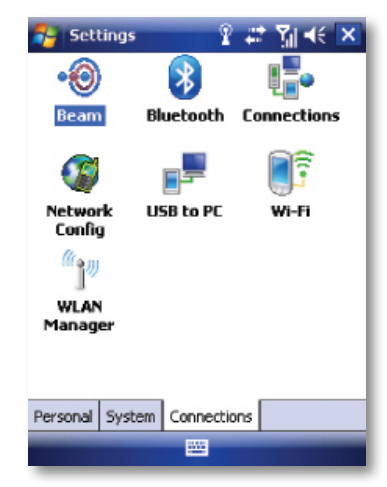

 $\cdot$   $\blacksquare$  Start > Settings > Connections tab > Beam.

## Beam an item

In the Calendar, Contacts, Notes, Tasks and Pictures programs, you can beam files and information to other devices using Bluetooth.

- 1. From the program, select the item you want to beam, such as an appointment in Calendar, a task in Tasks, a contact card in Contacts, or a picture in Pictures. In Calendar, first open the appointment in Agenda view.
- 2. Different applications have different ways of beaming:
- In Calendar, tap Menu > Beam.
- In Contacts, tap Menu > Send Contact > Beam.

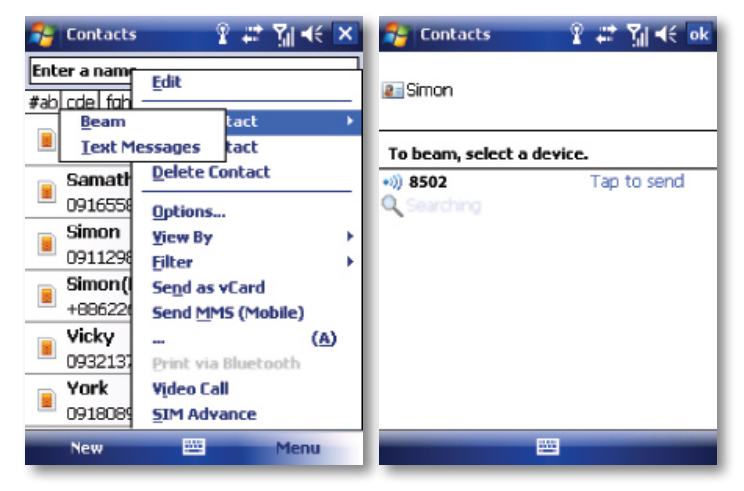

- 3. Via Bluetooth, select the device to which you want to send the item.
- 4. Tap on Tap to Send.

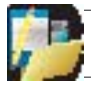

NOTE:NoteveryBluetooth<sup>®</sup>-enabledproductisabletoacceptbeamedinformation;it depends on the Bluetooth<sup>®</sup> Profiles it supports.

## **BLUETOOTH**

Bluetooth is a short-range wireless communications technology. Devices with Bluetooth capabilities can exchange information over a distance of about 10 meters without a physical connection. You can even beam information to a device in a different room as long as it is within the Bluetooth signal coverage range.

The software included with your device allows you to use Bluetooth in the following ways:

- 1. Beam information such as files, appointments, tasks and contact cards between devices that have Bluetooth capabilities.
- 2. Use a Bluetooth headset.

#### Turn Bluetooth on or off

- 1. Tap  $\mathbb{S}$  Start > Settings > Connections tab > Bluetooth.
- 2. In Mode tab, select Turn on Bluetooth.
- 3. Check the Make this device visible to other devices box if you want your device to be visible to other Bluetooth users within a range of approximately 10 meters.
- 4. Tap OK. The Today screen displays the Bluetooth " : On" to indicate that Bluetooth is turned on.

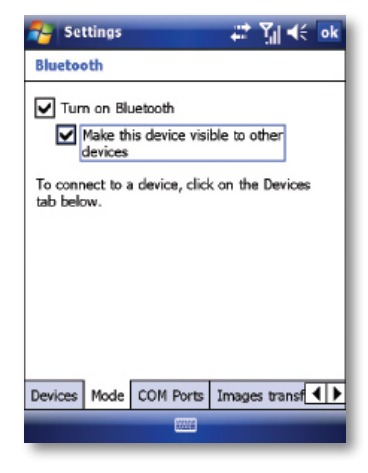

## Create a Bluetooth partnership

A Bluetooth partnership is a relationship that you create between your device and another Bluetooth enabled device in order to exchange information in a secure manner. Creating a partnership between two devices involves entering the same personal identification number (PIN) or Passkey on both devices. Creating a partnership between two devices is a one-time process. Once a partnership is created, the devices can recognize the partnership and exchange information without requiring a PIN. Make sure the two devices are within a range of 10 meters from one another and that Bluetooth is on and discoverable.

- 1. Tap  $\mathbb{R}$  Start > Settings > Connections tab > Bluetooth.
- 2. In Device tab, tap Add new device. Your device searches for other Bluetooth devices and displays them in the box.

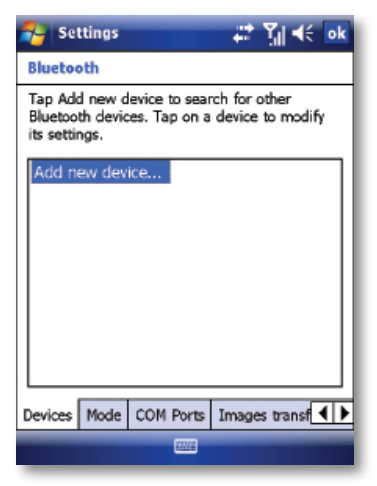

3. Tap the desired device name in the box and tap Next.

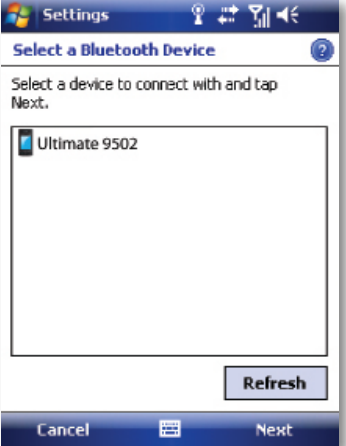

4. Enter a passkey to establish a secure connection. The passkey must be between 1 and 16 characters. With some Bluetooth-enabled accessories, such as a headset, the accessory manufacturer may have built in a fixed pass code which must be used by both devices; please refer to the accessory's instructions for use.

#### 5. Tap Next.

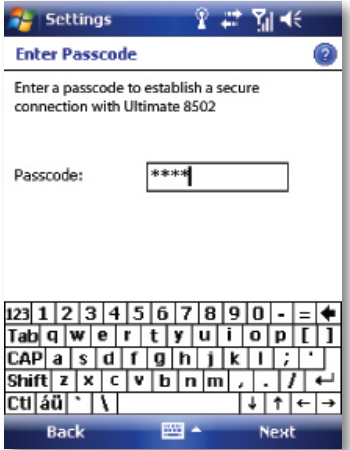

6. Enterthe same passkey that is entered on the other device. You can, howe ver, edit and enter a new name for the other device.

7. Tap Finish after checking the services offered by the other Bluetooth device.

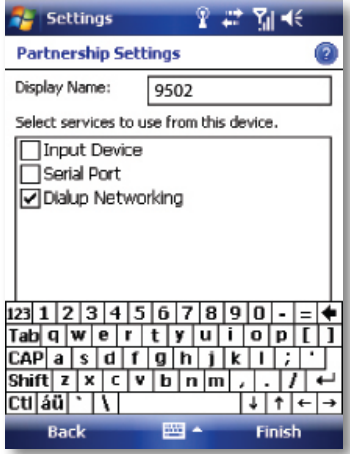

The services available in Partnership Settings will depend on which Bluetooth Profiles the two devices have in common.

#### Accept a Bluetooth partnership

- 1. Ensure that Bluetooth is turned on and discoverable.
- 2. Tap Yes when prompted to establish a partnership with the other device.
- 3. Enterapasskey (the same passkey that is entered on the device requesting the partnership) to establish a secure connection. The passkey must be between 1 and 16 characters.
- 4. Tap Next.
- 5. Tap Finish. You can now exchange information with the other device.

#### Rename a Bluetooth partnership

- 1. Tap  $\Box$  Start > Settings > Connections tab > Bluetooth > Devices.
- 2. Tap and hold the partnership on the Devices tab.
- 3. On the shortcut menu, tap Edit.
- 4. Enter a new name for the partnership.
- 5. Tap Save.

#### Delete a Bluetooth partnership

- 6. On the Today screen, tap  $\mathbb{S}^n$  Start > Settings > Connections tab > Bluetooth.
- 7. Tap and hold the partnership on the Devices tab.
- 8. Tap Delete from the shortcut menu.

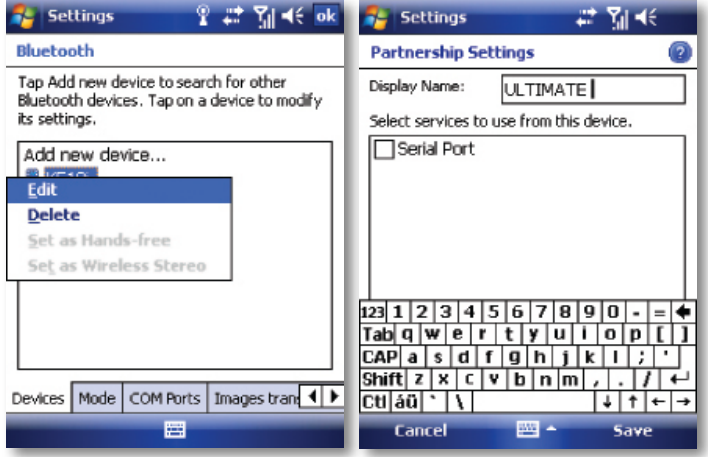

## CONNECT TO A WIRELESS LAN

#### Connect to a Wi-Fi network

- 1. On the Today screen, tap  $\mathbb{R}$  Start > Programs > Wireless Manager. You may also access Wireless Manager from the Today screen.
- 2. Tap Wi-Fi icon to turn the Wi-Fi function on or off.

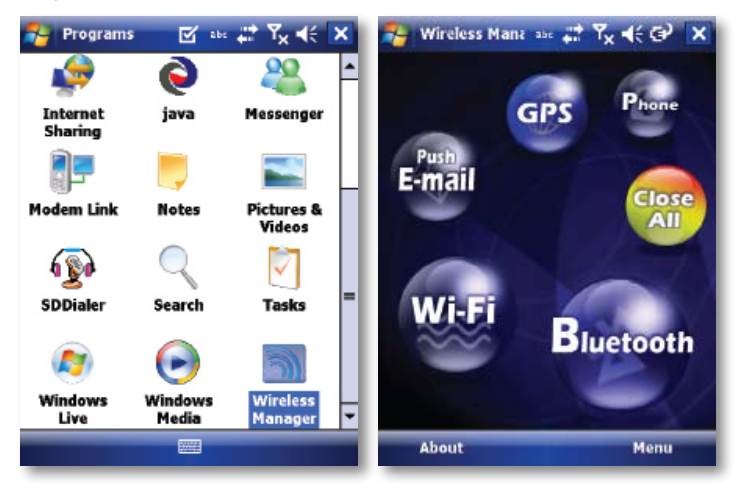

3. When the Wi-Fi function is turned on, the device will start scanning for available networks and will prompt the user to select one. Select whether this network is used to connect to The Internet or as a Work connection and enter the password for this access point, if requested.

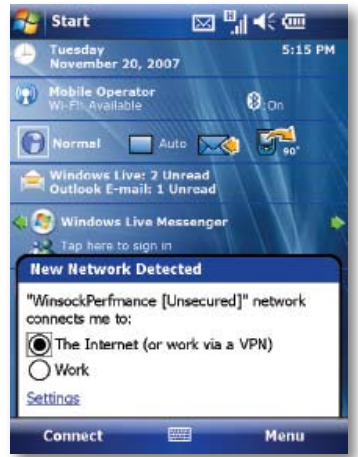

4. To configure the required settings on the Wireless Managers creen, tap Settings next to each of the wireless functions. When the configuration is completed, you can connect to a Wi-Fi network using your device.

## Check Wireless LAN status

You can check the current wireless connection status from the following screens of your device:

• Tap  $\blacktriangleright$  Start > Settings > Connections tab > Wi-Fi or tapping the  $\blacktriangleright$  icon on the title bar provides information about the connection status and signal quality for the current connection.

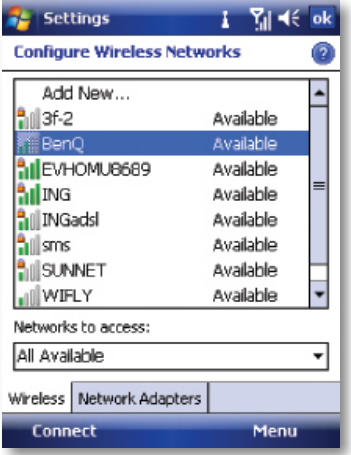

• To manually configure your connection, tap Start > Settings > Connections tab > Wi-Fi > Wireless tab. This screen displays the wireless networks currently available and allows you to change the connection settings and create new connections to other access points not broadcasting their SSIDs.

## To use a fixed IP address with a Wireless LAN

Most Wireless LANs are configured to support dynamic addresses. However, if you require a fixed IP address, do the following:

- 1. Tap  $\mathbb{S}$  Start > Settings > Connections tab > WiFi > Network adapters tab.
- 2. Tap an adapter to modify settings.
- 3. Select the IP address tab to enter a fixed IP address.
- 4. Selectthe Name Servers tab if you need to supply addresses for the DNS or WINS servers.

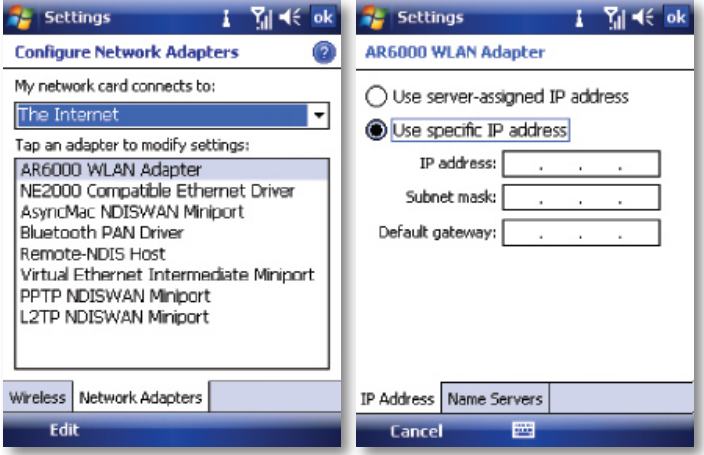

On http://www.imate.com you can find step-by-step guidelines for connecting your device to public and private Wi-Fi access points.

Text Messaging **MMS** E-mail Windows Live

# Messaging Chapter 5

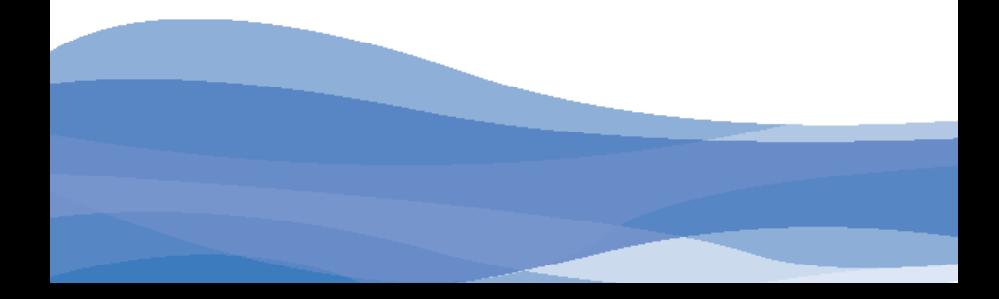

This chapter describes how you can create or delete, send or receive, and organise or store your messages in the phone. The following types of messages are all stored under the Messaging Application:

- Text messages (SMS Short Message Service)
- Multimedia messages (MMS)
- E-mail messages
- Windows Live Messenger
- Windows Live Hotmail

#### Overview of Messaging folders

Each Messaging account has its own folder hierarchy with five default Messaging folders: Inbox, Outbox, Deleted Items, Drafts, and Sent Items. The messages you receive and send through the account are stored in these folders. You can also create additional folders within each hierarchy.

The behavior of the folders you create depends which type of Messaging account they are for and the behavior of the Deleted Items and Sent Items folders depends also on the Messaging options you choose.

# Text Messaging

Text Messaging is a popular way of sending short messages to other mobile phone users and, in some countries, to land lines as well. Each text message is a maximum of 160 characters long. In some countries the maximum size is 70 characters if accents or other special characters are used. Your device will automatically join multiple texts together.

#### Create a text message

- 1. On the Today screen, tap  $\mathbb{R}$  Start > Messaging.
- 2. Select an account from the list. You are automatically taken to the Inbox of the chosen account.
- 3. From the bottom of the screen, press Menu > New.
- 4. In the To: field, enter the mobile phone number of the recipient. Insert a semicolon (;) between multiple recipients. You may also choose a contact by pressing Menu > Add Recipient.
- 5. Tap Send. Text messages are sent immediately.

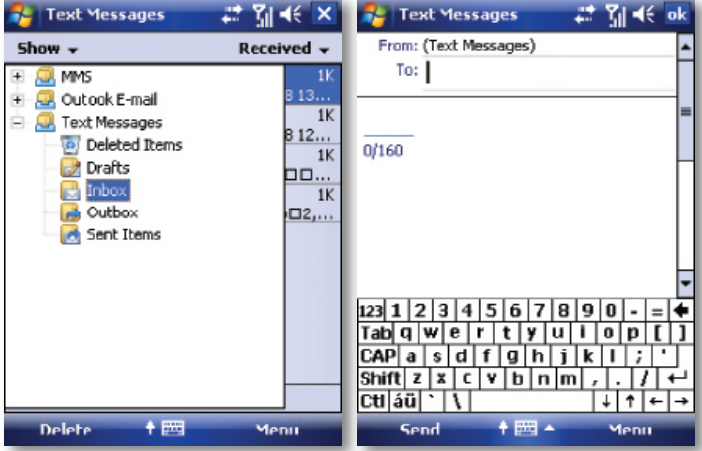

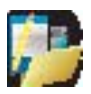

NOTE: In the "To: "field, you can enter phone numbers from your contact cards quickly. Press the Action button when the cursor is in this field. A new screen displays the contact list for your selection. Press the Action button again for the selection and the phone returns to the SMS text message screen. Repeat this for all contacts you wish to send the SMS to.

#### Cancel a text message

• To cancel a message, tap Menu > Cancel Message.

## Get delivery notifications

If you require Delivery notifications, in the message creation screen tap Menu > Message Options… and check the Request message delivery notification box.

#### Insert predefined text into a message

To save time when entering text, you can insert predefined text into messages.

- 1. Tap Menu > My Text.
- 2. Select the text you want to insert by tapping the phrase you wish to insert.
- 3. Toedita My Text message, tap Menu > Edit My Text Messages. Select the message you wish to edit and make desired changes.

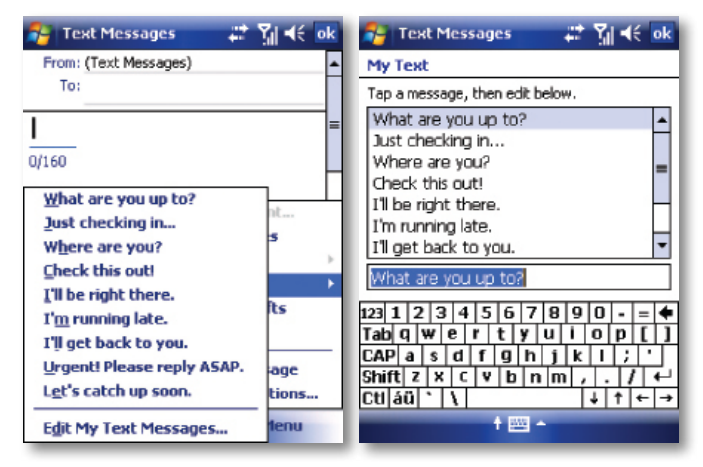

Reply to and Forward a message

- 1. From the text message inbox or from an open message, tap Menu > Reply > Reply or Reply All or, from an open message, tap Reply (bottom left corner).
- 2. Enter a message in the message area.
- 3. Tap Send.

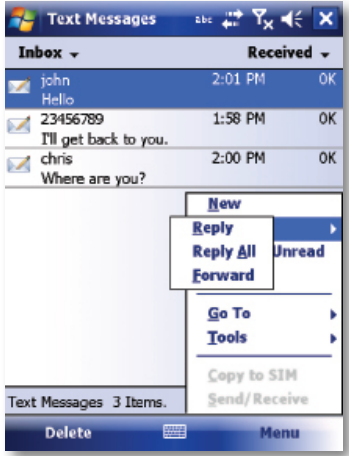

Forward a message

- 1. From an open message or from the text message inbox, tap Menu > Reply > Forward.
- 2. Enter a message in the message area.
- 3. Choose a recipient to send the message to. Type in the name or tap Menu > Add recipient.
- 4. Tap Send.

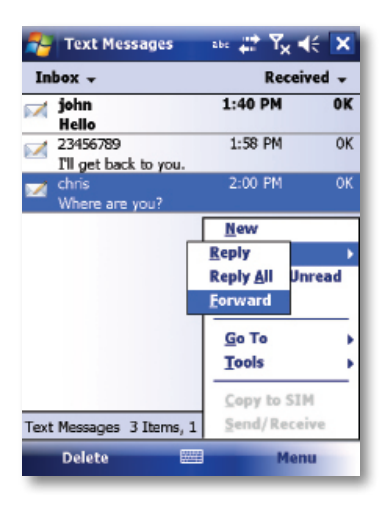

Delete a message

- 1. On the Today screen, tap  $\blacksquare$  Start > Messaging and select an account.
- 2. Select the message to delete.
- 3. Tap Delete or press the Left Soft Key.

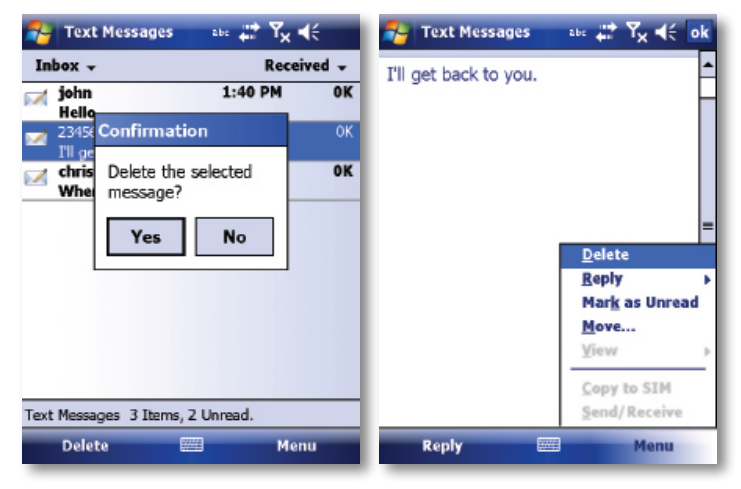

## MMS

Creating and sharing MMS messages with your friends and family is easy with your device. You can even use the device's camera to capture photos while composing a new MMS message, and send them along it.

If your network operator settings are recognized when your device first boots up with the SIM card installed, MMS settings should be configured automatically. If you need to set up MMS manually, however, please refer to Set up an MMS account at the end of this section.

#### Getting started

MMS Composer is an integrated part of your device's Messaging functionality.

• Tap  $\blacksquare$  Start > Messenging and then select "MMS" to view your message boxes:

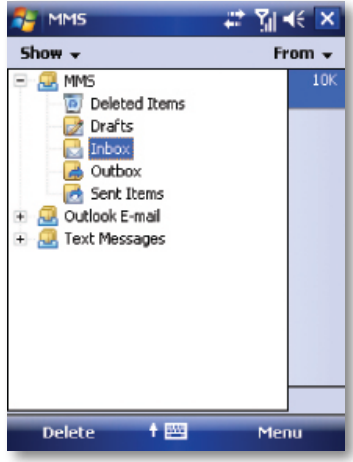

## Exiting MMS Composer

To quit, tap the "X" in the top-right corner of the screen while viewing any message box or press OK key.

#### Message boxes

Select the MMS message box that you wish to view:

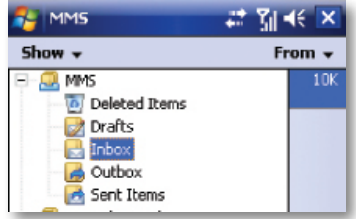

- Deleted Items: Contains messages you discard.
- Drafts: Stores work-in-progress messages.
- Inbox: Stores messages that you receive.
- Outbox: Stores messages that are currently being sent, or those that were unable to be sent.
- Sent Items: Stores messages that have been successfully sent.

## Creating a message

MMS messages are created by combining various slides. Each slide can consist of a photo or video, audio, and text. Select "New" from the menu of any message box screen to compose a new message.\* Here is an overview of the MMS creation screen:

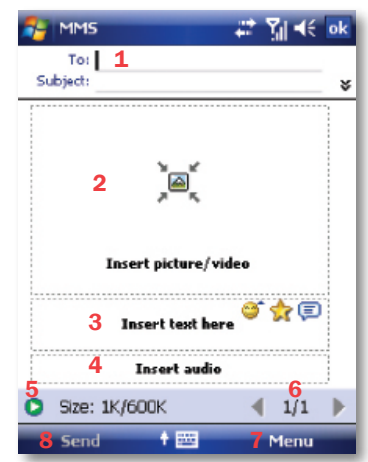

- 1. Tap these areas to manually input your address and message subject. Tap "To:" to select a contact from your address book. Tap the double down arrow to view the Cc and Bcc fields.
- 2. Tap here to insert a photo, picture or video.
- 3. Tap here to input text in the message.
- 4. Tap here to insert an audio clip.
- 5. Tap here to play the message.
- 6. The message size and the slide number are shown here.
- 7. The menu lets you do a variety of things (explained later).
- 8. When you are ready to send your message, tap here.

We shall discuss the specifics of including a photo/video, text, and audio. We'll also take a closer look at the menu.

If you would like to choose a pre-made message template instead of adding components yourself, you can use: Menu > Template > New from template…

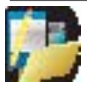

NOTE: You may not automatically be taken to a blank message. If you are instead taken to a page that displays pre-made templates, choose the template you want. If you would prefer to create a blank message next time, check the "Always choose custom" box.\*

## Adding a photo or video

You can add either a still image or a video clip to each individual slide. After you have tapped the area to add a photo or video, you will be allowed to select exactly what you want to include.

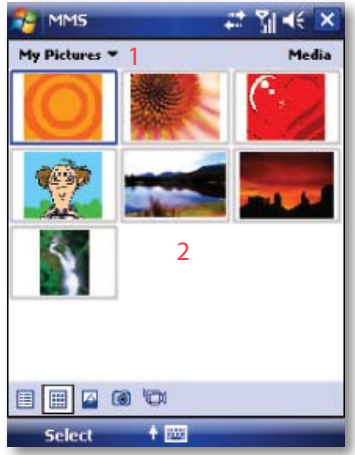

- 1. This pull-down lets you select a specific location that contains photos/videos.
- 2. Tap the specific photo or video clip that you want to add.
- Tap and hold on an image to see the "Add to Message", "Large View", "File Info" and "Delete" options. "Add to Message" adds the selected photo/video to the slide. "Large View" displays individual photos or videos. "File Info" displays the file name, resolution, date, and size of a photo. When you are viewing video file information, the duration of the video is also listed. "Delete" deletes the file.
- Tap "Select" to add the selected photo/video to the slide. Or tap the "X" in the top-right corner of the screen return to the previous screen.

The following options are available:(tap the relevant icon at the bottom of the screen):

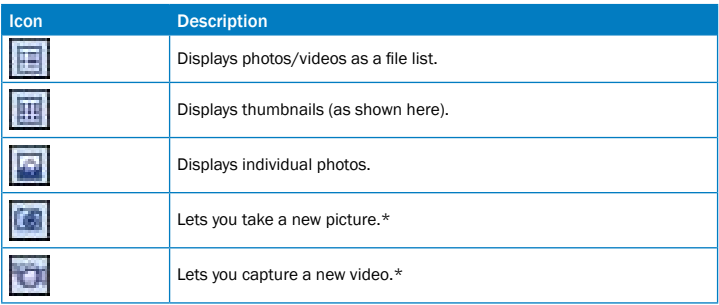

\*May not be available in all versions.

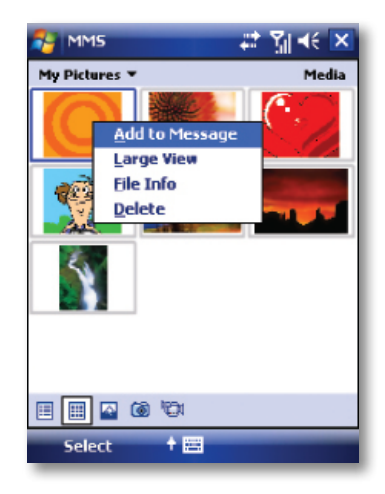

## Adding text

You can add text to any slide. You can either enter in new text with the keyboard, or use "My Text." For predefined phrases. You can also insert an emoticon icon or a favorite website link into your message.

- Tap the My Texticon to see alist of pre-saved text messages. Tap the one you want, and then tap "Select" to add it into the message.
- Tap "Menu" in the My Text screen to view editing options:

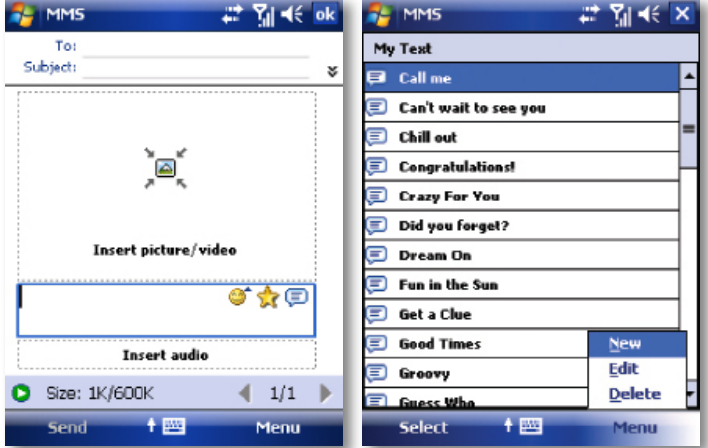

- New: Lets you enter in a new saved phrase.
- Edit: Lets you modify an existing saved phrase.
- Delete: Removes the selected phrase from the list.

• Tap the smiling face icon to see a table of Emoticon icons. Tap the one you want to add it into the message.

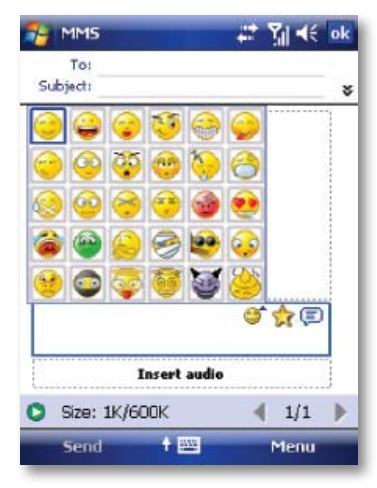

• Tap the star icon to see a list of favorite links. Tap the one you want, and then tap "Select" to add it into the message.

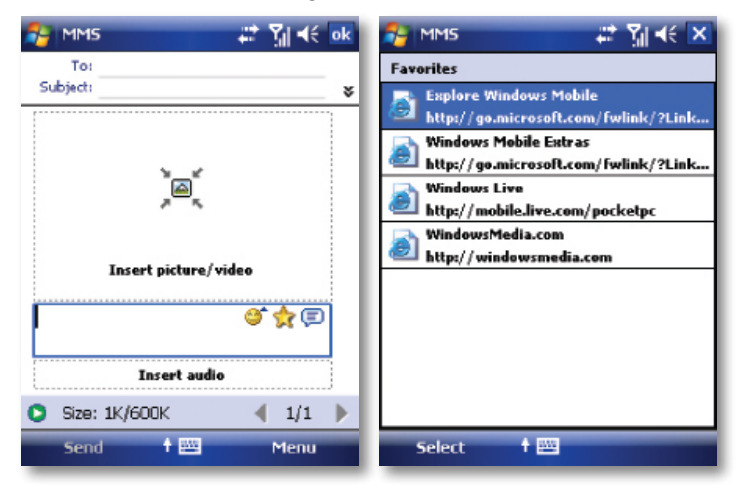

## Adding audio

Single audio clips can be added to each slide. You can either include an existing sound file, or record a new one. Tap the Insert audio area.

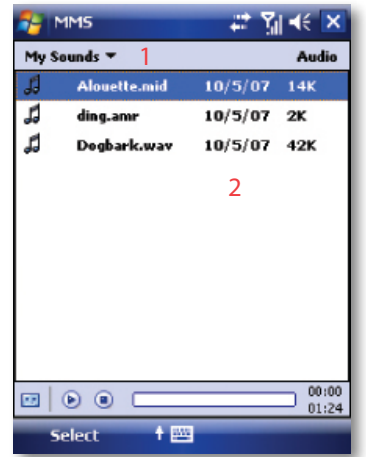

- 1. From the pull-down, select a location that contains audio files.
- 2. Tap the file you wish to add.

You can view file information similarly to photos and videos. Tap and hold on a file, then choose "Play Audio," "File info" or "Delete." The file name, duration, date, and size are shown when you select "File info. " You can also choose to delete the file.

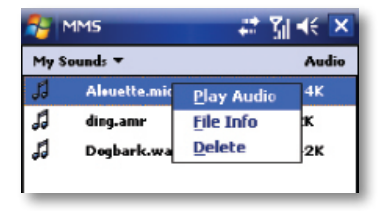

You can use the playback controls to preview the audio:  $\Box$  (II)  $\Box$  (Play/ Pause and Stop controls are available).

Highlight a file then tap "Select." Or tap the "X" in the top-right corner of the screen return to the previous screen.

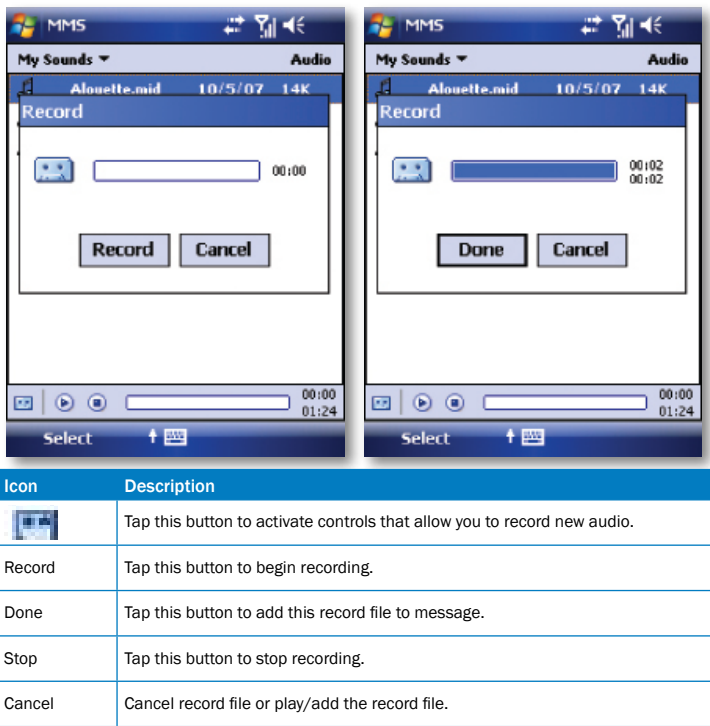

#### Menu commands

The following commands are available along the bottom of the MMS creation screen:

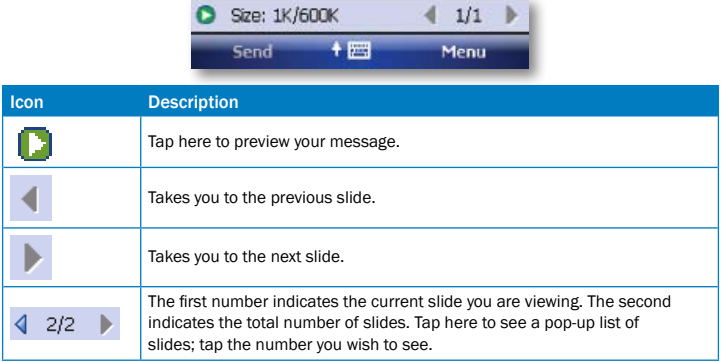

## Menu items

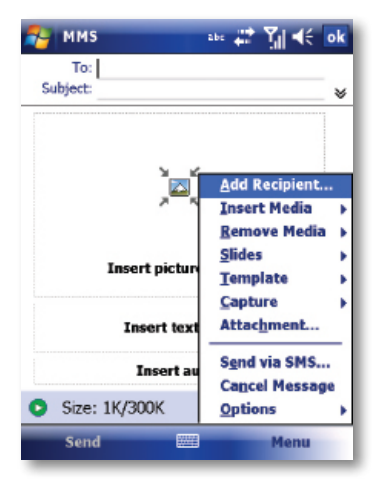

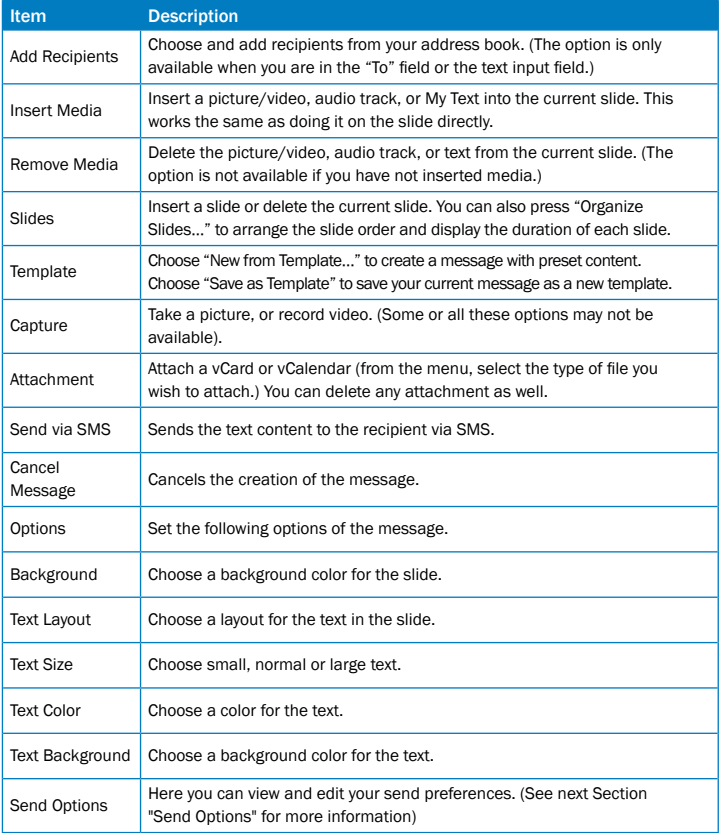

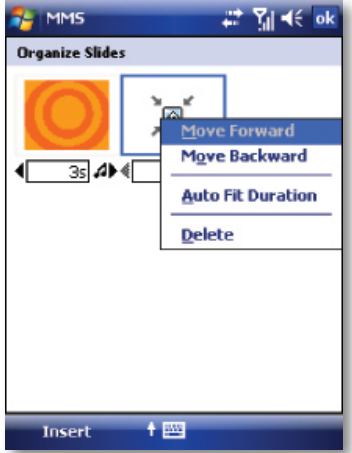

- Tap and drag a slide to move it to a different spot in the sequence.
- Tap the directional arrows beneath each slide to increase or decrease the display time.
- Tap and hold for more options (move forward/backward, auto fit duration (adjusts duration to match audio length,) delete.

#### Send Options

From the "Delivery" pull-down, select when you would like to deliver the message.

From the "Expiration" pull-down, select how long you would like the message to be stored on the server. The server will stop attempting to deliver the message after the set time expires.

Set the message priority from the "Priority" pull-down.

Set the message class from the "Class" pull-down.

Delivery report / Read report: By checking these boxes, you will be notified when your message is delivered and read, respectively.

- Tap "Menu" to choose "Save as default" or "Restore factory default." Choose "Cancel" to return to the previous screen.
- Send Sends the message.

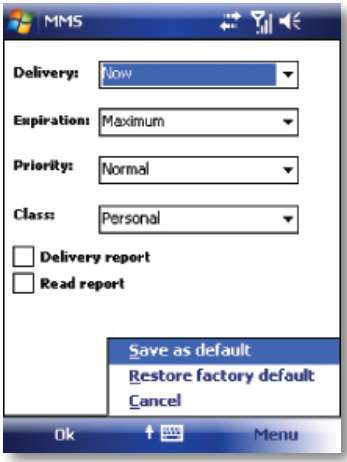

#### Viewing messages

When viewing messages that you receive or send, or when previewing a message you are working on, you have a variety of options.

- Use the Play/Pause/Stop buttons to view the message. Use the **button to display** the message in full screen mode. Use the Left/Right Arrow buttons to skip among the various slides (if applicable.) You do not need to watch the message straight through; you can skip among the various slides.
- Tap "Menu" to view detailed information about the message. When you play a received message, you can reply to the message via SMS/MMS by choosing "Reply via SMS/MMS."

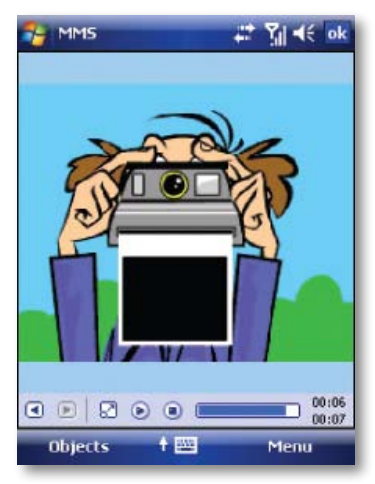

Tapping "Objects" displays a list of all the message components. Tap any component to open/view it.

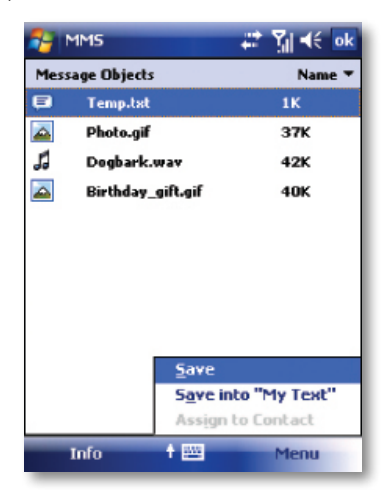

## In Objects

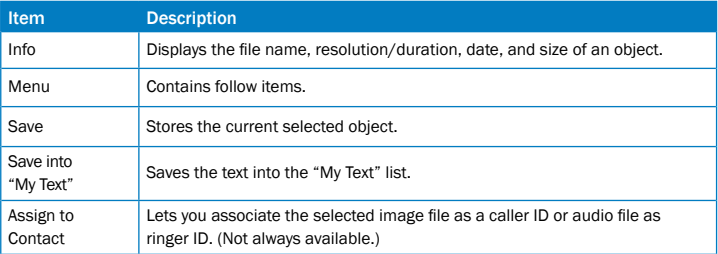

## MMS configuration

To view and edit your MMS configuration, choose "Tools" in the menu while viewing any message box, tap "Options", and then choose "MMS" in the Accounts list.

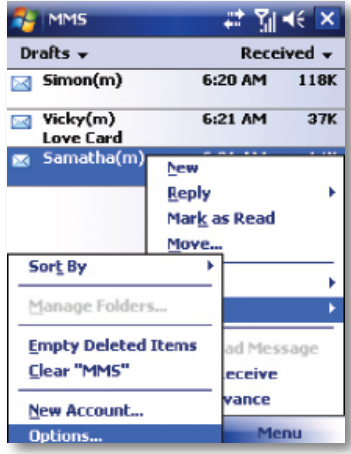

## Preferences Tab - You can set your preferences as follows:

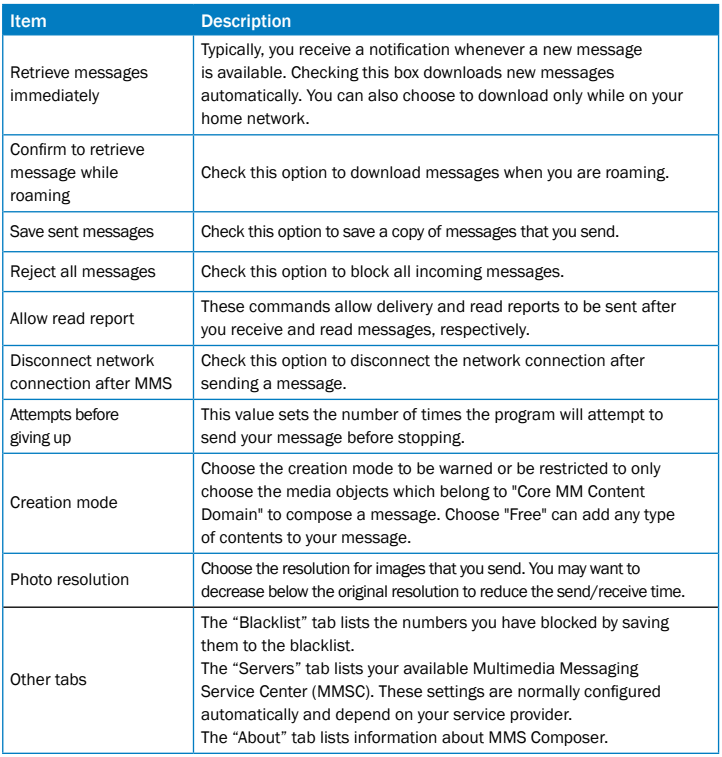

#### Set up an MMS account

In order to send a message, you need a valid connection and a default server (consisting of a WAP gateway and an MMSC server). Users will usually not be required to enter the MMS network settings. These settings can be automatically configured and WAP provisioning is supported.

However, to access these settings manually:

- 1. Tap  $\blacksquare$  Start > Messaging > MMS.
- 2. Tap Menu >Tools > Options .
- 3. Select MMS > Servers tab > New.

Connect via: The connection selected under "Connect Via" must have the correct GPRS/Access Point already defined. The Access Point details should be obtained from the service provider.

You will also need to obtain the exact details about the correct MMS settings for your network from your service provider. These consist of the Server name, Gateway, Port number, Server address URL, size limitation and WAP version.

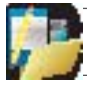

NOTE: Pay close attention to the entered Gateway and MMSC Server address; a single incorrect character will prevent successful MMS messaging.

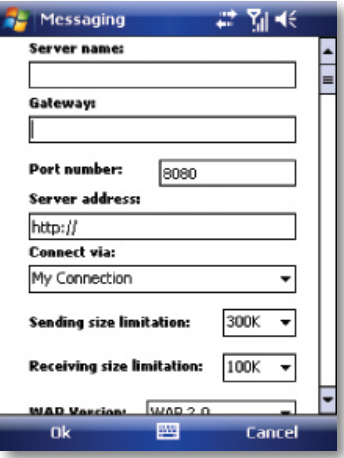

## E-mail

Before you can send or receive e-mails, you will need to setup an e-mail account. There are different types of e-mail accounts supported by the device. This is described in the next few pages.

- Internet e-mail account (POP3/IMAP4).
- Microsoft Exchange Server (Microsoft Outlook).

Set up an Internet e-mail account automatically

- 1. On the Today screen, tap  $\blacksquare$  Start > Messaging > New E-mail Account.
- 2. Enter the e-mail address.
- 3. Check the Try to get e-mail settings… checkbox.
- 4. Tap Next to begin searching.

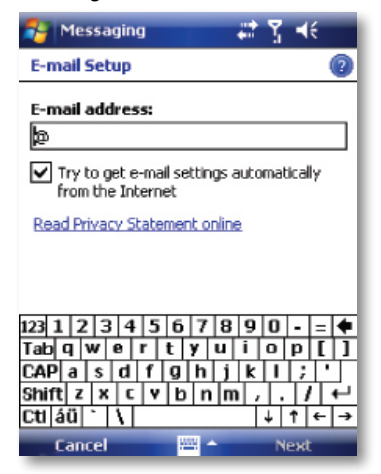

You will need to supply your email user name and password.

5. If thee-mail address cannot be found, you will be asked to set up the account manually.

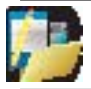

NOTE: If the account is set up successfully, you will be prompted to send and receive e-mail. If not, you must tap Next and set up the account manually, which is described in the following pages. Setup an Internet e-mail account manually.

## Set up an internet e-mail account manually

Before you set up your Internet e-mail account, ensure that you have the necessary information as listed in the table below. The manual setup is needed if the automatic setup failed as described the previous section.

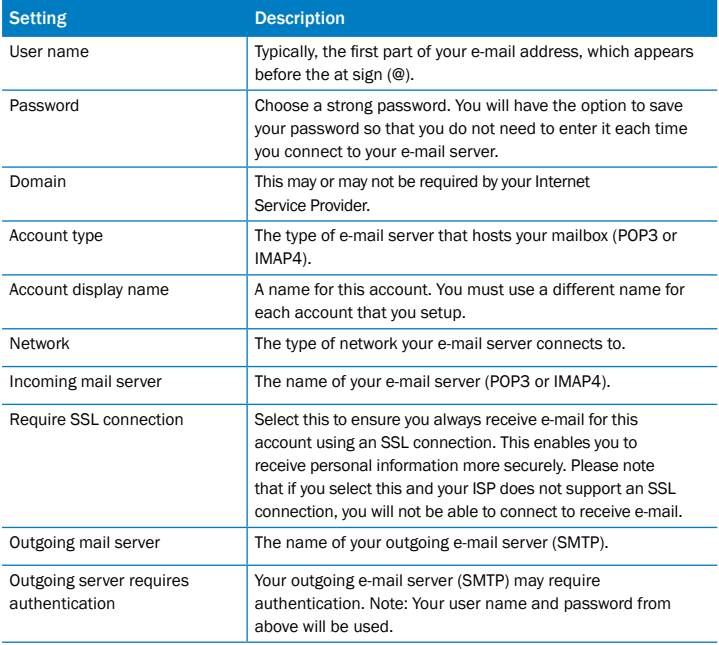

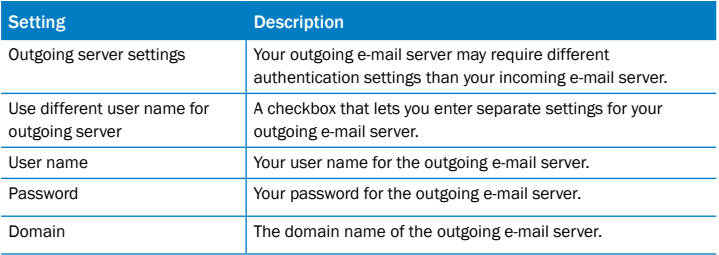

- 1. Tap  $\mathbb{S}^n$  Start > Messaging > New E-mail Account.
- 2. Enter your e-mail address for this account, clear the check box against "Try to get e-mail settings automatically from the Internet" and then tap Next.
- 3. Select your provider type (Internet e-mail or Exchange server).
- 4. Enter the names of the incoming and outgoing mail servers, and the domain of the outgoing e-mail server.

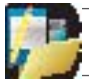

NOTE: The domain name is not required for an Internet service provider account, but may be required for a work account.

5. To complete setup with the current synchronization settings, tap Finish.

To adjust the synchronization settings later, you can select the account and tap Menu > Options, make the changes you want, then tap Finish.

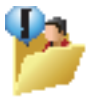

WARNING: If you save your password and then lose your phone, someone finding your phone might be able to gain access to your e-mail.

## Setup a Microsoft Outlook e-mail account

A Microsoft Outlook e-mail account is hosted on a Microsoft Exchange Server. You will need to have this account set up first before carrying on with the other steps described in this section.

To complete the setup for synchronization with Microsoft Exchange, you will need to get the name of the Exchange server and the server domain name from your service provider or system administrator. You must also know your Exchange user name and password.

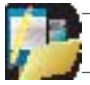

NOTE: Before changing synchronization settings on your device, disconnect it from your PC.

1. Tap Start > Programs > ActiveSync > Menu > Configure Server.

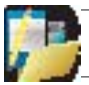

NOTE: If this is your first time setting up synchronization with Exchange Server, this will say Add Server Source instead of Configure Server.

- 2. In Server address, enter the name of the server running Exchange Server, and tap NEXT.
- 3. Enter your user name, password and domain.
- 4. To enable the device to synchronize with Exchange Server automatically, select Save password. To change the rules for resolving synchronization conflicts, tap Advanced.
- 5. Tap Next.
- 6. Select E-mail and any other types of information you want to synchronize with Exchange Server. To change available synchronization settings, select the type of information and tap Settings.

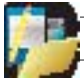

NOTE: Settings may be concealed under the Input Panel; hide the Input Panel.

7. Tap Finish.

## Direct Push Technology

Direct Push technology keeps your Outlook Mobile up-to-date by delivering E-mail, Calendar, Contacts and Tasks directly to your device, allowing you to react quickly to changes. Direct Push technology offers several benefits. Instead of sending empty syncs, as would be the case with scheduled or manual sync operations that are targeted only at those folders that contain changes. By not transmitting these empty syncs, the device is able to reduce its power consumption, increasing battery life. At the same time, this can reduce data usage charges. You will receive a message that the server "must enforce security policies" if your Exchange Server supports MSFP – Microsoft "Messaging and Security Features Pack," and your e-mail administration team are enforcing security policies to your device. These security policies may be to lock the device from unauthorised access after the device has been left unused for a period of time, or for the ability to wipe the device 'Over The Air'. Your IT administrator will be able to tell you which policies are being applied to your device.

Exchange Server 2003 with SP2 and Exchange 2007 have the option to utilize the MSFP. One of the benefits is the ability for the Server to push new e-mails as they arrive to the Microsoft Outlook client in the phone.

When ActiveSync has synchronised successfully, tap Start > Messaging and tap Outlook E-mail. The mail folders (Inbox, Outbox, Drafts etc) are arranged similarly to the Microsoft Outlook client in a PC.

Please refer to section 6 for further information about synchronizing with an Exchange Server. Also, on http://www.imate.com you can find step-by-step guidelines on how to set up e-mail on your i-mate device.

#### View the Inbox message list

On the Today screen, tap  $\mathbb{R}$  Start > Messaging, and select an account. The Inbox message list displays your received messages.

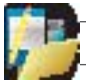

NOTE: To view new messages when they arrive, tap the notification on the Today screen.

Create an e-mail message

- 1. On the Today screen, tap  $\mathbb{R}$  Start > Messaging.
- 2. Select an e-mail account from the list.
- 3. Tap Menu > New.
- 4. In To, Cc, and/or Bcc, enter the recipient's e-mail address. Insert a semicolon (;) between multiple addresses.
- 5. In Subject, enter a subject for the message.
- 6. Enter a message.
- 7. Tap Send. E-mail messages are stored in the Outbox and are sent to recipients the next time you synchronize or connect to your e-mail server and send and receive mail.

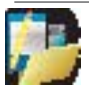

NOTE: You can quickly enter e-mail addresses from your contact cards. In the To: field, press ENTER and select a recipient from the list. Then, select the recipient's e-mail address. The semicolon separator is automatically inserted if you enter multiple recipients.

- To set the priority of the message (i.e. to make it appearas Low, Normal or High priority in the recipient's inbox), tap Menu > Message Options.
- To cancel a message, tap Menu > Cancel Message.

Insert predefined text into a message

Please refer to the start of Chapter 5: Text Messaging for details on how to use this feature. You can use it when creating a new message or replying to an e-mail. When the message screen appears, tap Menu > My Text.

Create and add a signature to message

For each account in Messaging, you can specify a signature to be automatically inserted into messages that you send.

- 1. On the Today screen, tap  $\Box$  Start > Messaging.
- 2. Select an e-mail account from the list.
- 3. Tap Menu > Tools > Options > Signatures...
- 4. Scroll to the account for which you are creating the signature.
- 5. Select Use Signature with this account.

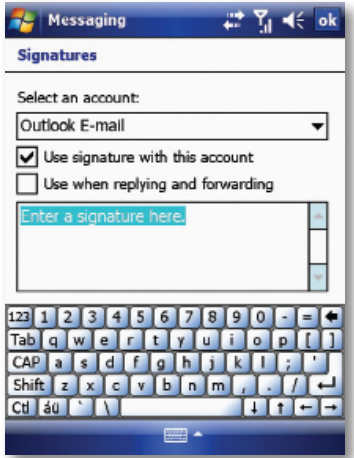

- 6. To insert a signature into every message you send, select Include when replying and forwarding. Otherwise, a signature is inserted only into new messages.
- 7. Tap OK.

Reply to a message

- 1. From an open message, tap either the soft-key Reply or tap Menu > Reply > Reply or Reply All.
- 2. Enter a message in the message area.
- 3. Tap Send.

If you are replying to an e-mail in the Outlook E-mail account, you will send less data if you do not edit the original message. This may reduce data transfer costs, depending on your rate plan.

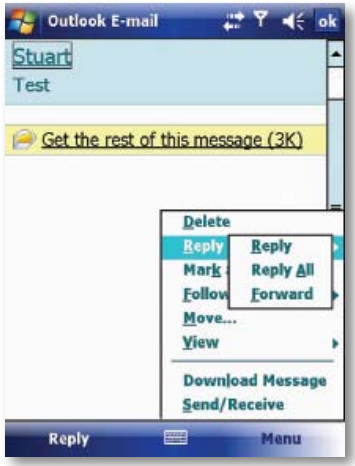

Send and receive Internet e-mail messages

- 4. On the Today screen, tap  $\Box$  Start > Messaging
- 5. Select an e-mail account from the list.
- 6. To select the folders for synchronization, tap on Menu > Tools > Manage Folders.
- 7. Tap Menu > Send/Receive. The phone should then connect to your e-mail server via the Internet and send/receive your messages.

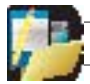

NOTE: To stop this process, tap Menu > Stop Send/Receive.

Download a complete e-mail message

- 1. On the Today screen, tap  $\mathbb{R}$  Start > Messaging
- 2. Select an e-mail account from the list.
- 3. Select the message to download.
- 4. Tap Menu > Download Message. The complete message is retrieved the next time you synchronize or connect to your e-mail server to send and receive e-mail. The message will be downloaded the next time your device connects to the e-mail server to send/ receive e-mail. The frequency of this is determined by the schedule setup in your ActiveSync configuration, detailed in Chapter 6.
- You can choose whether or not Send/Receives yn chronizations hould be triggered every time you tap Send, whether the automatic Send/Receive schedule should be suspended when you are roaming (e.g. because the data charges are usually higher when roaming away from your homenet work) and whether or not copies of messages you delete from the device should be left on the e-mail server or also deleted.

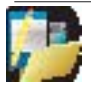

NOTE: Alternatively, you can scroll down to the bottom of the message and tap Get the rest of this message. The message will be downloaded the next time your phone connects to the e-mail server to send/receive e-mail.

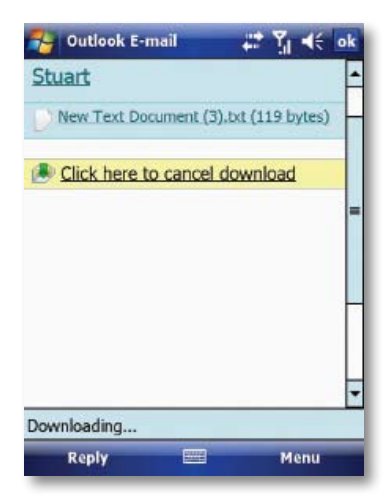

## Download an attachment

After you scroll down to the file name shown, tap it and the attached file will be downloaded when your phone connects to your e-mail server to send/ receive e-mails again.

#### View an attachment

In an open message containing a downloaded attachment, tap the attachment.

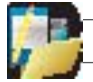

NOTE: You can view attachments only for file formats supported by the device.

Digitally sign a message

Digitally signing a message applies your public-key certificate to the message. This proves to the recipient that the message is from you and not from an impostor, and that the message has not been altered.

- 1. On the Today screen, tap  $\blacksquare$  Start > Messaging.
- 2. Select an e-mail account from the list.
- 3. Click Menu > New.
- 4. Click Menu > Message Options.

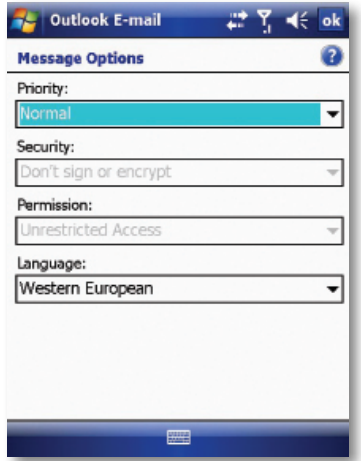

- 5. From the Security list, choose from the drop down menu.
- 6. Tap OK.

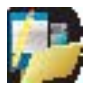

NOTE: S/MIME encryption and digital signatures for Windows Mobile-based devices are available only with Exchange Server 2003 Service Pack 2 or later versions that support S/MIME. If you are not using one of the seproducts, or have not vet synchronized, these options will be unavailable.

#### Change e-mail security options

Windows Mobile 6 supports two methods of installing a certificate on your device; you can either import a certificate from a file or you can enroll at a Certificate Authority using HTTP. Use personal certificates to positively identify yourself to others.

You can check your installed certificates by tapping:  $\Box$  Start > Settings > System tab > Certificates.

ActiveSync allows you to set up S/MIME e-mail encryption and signing. You will have to obtain a valid certificate for signing or encrypting e-mail before you will be able to sign or encrypt mail successfully.

- 1. Tap Start > Programs > ActiveSync.
- 2. Tap MENU > Options.
- 3. Select the E-mail information type, then tap Settings.
- 4. Tap Advanced. Do one or both of the following:
- To encrypt all outgoing e-mail messages so the contents of a message cannot be viewed by anyone other than the intended recipient, select the Encrypt all outgoing e-mail messages check box.
- To sign all outgoing e-mail messages so a recipient can be certain a message was sent by the claimed sender and has not been altered in any way, select the Sign all outgoing e-mail messages check box.
- 5. To select a certificate for signing or encrypting outgoing e-mail messages, tap MENU > Choose Certificate. You can select certificates to sign or encrypt e-mail messages individually, even if you do not choose to sign or encrypt all outgoing e-mail.

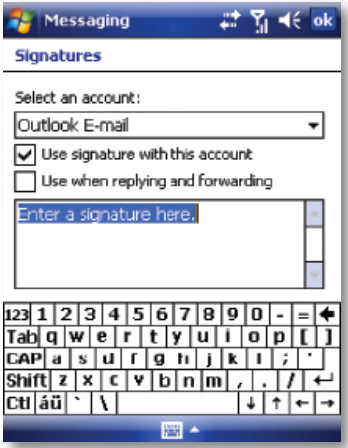

Change e-mail folders and accounts

When viewing any mailbox, you can jump quickly to another mailbox as follows:

- 1. Tap Go To > Folders.
- 2. You can select the new folder you wish to view.
- 3. If you also wish to manage your folders for Active Sync, tap Menu > Tools > Manage Folders.

TIP: Why can I not see my messages in my Sent folder?

By default, messages you send are not saved on your device; this is to help conserve memory. If you want to keep copies of sent messages, in Messaging, tap Menu > Tools > Options > Message tab, and select the Keep copies of sent items in Sent folder check box. If your account is an Outlook E-mail or IMAP4 account, you must also select the Sent Items folder for synchronization. To do this, tap Menu > Tools > Manage Folders and select the check box next to the folder.

## WINDOWS LIVE

#### About Windows Live

Windows Live on your mobile device provides real-time access to your Windows Live Hotmail inbox, your Windows Live Messenger contacts list and options for customizing your Windows Live experience.

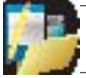

NOTE: Windows Live Messenger is an instant messaging service hosted by Microsoft through the Internet. Windows Live Messenger was previously widely known as MSN Messenger.

With Windows Live you get:

Windows Live Mail. Read, write, and send e-mail, or manage your Hotmail folders.

Windows Live Messenger. See who's online. Send and receive instant messages. Subscribe to status updates for selected contacts so you're notified when they're online.

Options and settings which you can use to create a custom Windows Live experience.

• To use it, tap  $\mathbb{N}$  Start > Programs > Windows Live.

To use Windows Live you must have a working connection to the Internet.

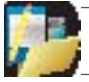

NOTE: Windows Live is not supported on all language versions of Windows Mobile Operating System.\*

Create a Windows Live I.D. and a Hotmail account

Visit http://get.live.com/mail/options (from any terminal with Internet access).

After obtaining a Windows Live I.D., proceed as follows to set up the new account on your device:

- 1. On the Today screen, tap  $\blacksquare$  Start > Messaging > New E-mail Account.
- 2. Enter the e-mail address.
- 3. Check the Try to get e-mail settings automatically from the Internet check box.
- 4. Tap Next to begin searching.

5. Once found, you will be taken to Windows Live. You will be asked for your Windows Live password and synchronization will then commence.

Clear the Windows Live password last saved on your device

When you clear the password that was last saved on the device, you can re-enter your credentials using a new password. You need to do this if you change your Windows Live I.D.

- 1. Tap  $\blacksquare$  Start > Programs > Windows Live
- 2. Tap Menu > Account Options.
- 3. Tap Clear Password.

#### Windows Live Messenger overview

With Windows Live Messenger you can send instant messages to your contacts' mobile devices or computers. For instructions, select a task below.

#### Sign In and Out

The sign-in process helps to maintain secure access to your Windows Live Hotmail and Windows Live Messenger accounts. Sign-lasts for 24 hours, regardless of power or connection loss. Just being signed in to Windows Live does not use GPRS data but if you are signed to Messenger then this will use GPRS data to maintain contacts and Send or Receive messages. Data usage charges may be incurred; this will depend on the details of the contract you have with your service provider.

You can access Windows Live by tapping  $\mathbb{S}$  Start > Programs > Windows Live. Then tap the green arrows to scroll through different Windows Live services.

You can start Messenger by tapping: Start > Programs > Messenger.

Enter the e-mail address and password for your Windows Live I.D. Then tap Sign In.

You may like to add Windows Live and Windows Live Search items to your Today screen. Do this in the Settings > Items tab.

You can also add Windows Live items to the Start Menu, if you have space available. Do this in Settings > Menu.

#### Signing in to an account may take several minutes, depending on your connection speed and how busy your mobile network is.

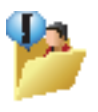

CAUTION: If your credentials are entered automatically this could be a security risk. If your mobile device is lost or stolen, others may gain access to Windows Live Messenger and Hotmail. If your mobile device is lost or stolen, go to a computer and change your Microsoft Passport credentials by logging into Account Services at https://login.live. com/.

## Sign Out

If you wish to sign out, tap Menu > Sign Out.

## Switch between multiple accounts

You may want to set up and switch between multiple accounts. To switch accounts, do the following:

- 1. Tap  $\blacksquare$  Start > Programs > Windows Live
- 2. Tap Menu > Account Options.
- 3. Tap Switch Windows Live ID.

## Add and delete Contacts

After you have signed into Messenger, you will be able to perform the functions below.

- To add a contact, tap Menu > Add New Contact and then follow the directions on the screen.
- To delete a contact, select the contact and tap Menu > Contact options > Remove contact. Check the boxes to Block this contact and/or Remove this contact from my Windows Live contact list.
- Tap OK to permanently delete the contact.

#### Manage Contacts

- To block a contact from viewing your status and sending you messages, select the contact and tap Menu > Contact options > Block contact.
- To unblock a contact, select the blocked contact from the list and tap Menu > Contact options > Unblock Contact.

Change your display name and personal message

- 1. In Messenger, tap Menu > Change Appearance.
- 2. In My display name and Personal message, enter the name and phrase that you want to display in Messenger. Tap Done.

#### Check your Messenger Status

• Tap the messenger title bar. Your current status is indicated in the list by a bullet point. You can change your status by selecting another description.

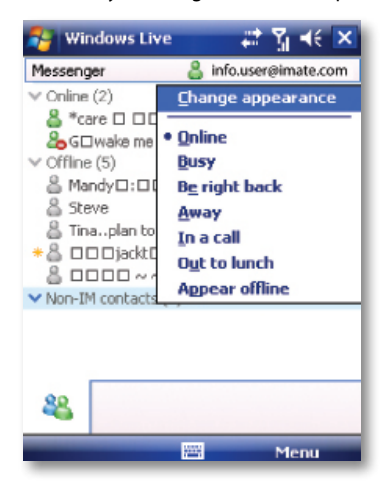

Let Contacts know you are not available

Select your own name at the top of the page and then tap the desired status description. For example, tap Away.

Send an Instant Message (IM)

- 1. Tap the contact you want to send a message to. Tap a second time or tap Send IM.
- 2. Enter your message in the text entry area at the bottom of the screen and tap Send.
- 3. Emoticons, Pictures, Voice Clips and Files can also be sent to the contact. Tap Menu > Add emoticon or Menu > Send > Picture, Voice Clip or File.

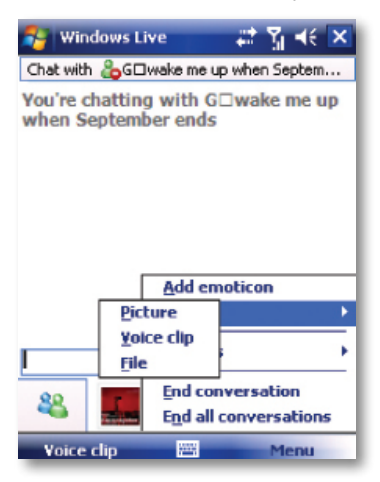

## Add Participants

Extra participants can be added to the current conversation.

- 1. Tap Menu > Options > Add participant.
- 2. Select the contact.
- 3. Tap Add.

End a conversation

• Tap Menu > End conversation or End all conversations.

## Windows Live Hotmail overview

With Windows Live Hotmail on your Pocket PC. you can now:

- Access your Windows Live Hotmail inbox even when you're mobile.
- View graphics, Web links, and contact photos in e-mails.
- Respond to e-mails with voice recordings.
- Push mail so your inbox is kept up-to-date.

Read, send, and reply to e-mail, and manage your folders. Mark e-mail attachments for downloading so that you can view them. Windows Live Hotmail messaging on your device is organized in a consistent way with all other email boxes.

#### View your Hotmail Inbox

- 1. In Messaging, select Windows Live. Then tap the folder name at the top of the screen (e.g. Inbox) to reveal all the Windows Live Hotmail folders.
- 2. To synchronise your Hotmail inbox so you see your lateste-mail messages, tap Menu> Send/Receive.

#### Write and send e-mail

- 1. Tap Menu > New at the bottom of the Windows Live inbox screen.
- 2. In the To: field, enter an e-mail address.
- 3. In Subject field, enter the subject of the e-mail.
- 4. Enter a message in the body of the e-mail, and then tap Send.

You can write or reply to an e-mail while offline. Follow the steps above and when you next have an open data connection, tap Menu > Send/Receive.

#### Reply to an e-mail message

- 1. Select a message in your Hotmail inbox.
- 2. Tap Reply or if you wish to include the recipients in the CC field, tap Menu > Reply All.
- 3. Enter the text of your reply, and then tap Send.

#### Delete an e-mail message

- 1. Select a message in your Hotma il inbox.
- 2. Tap Delete. The message is deleted after asking for your confirmation.

Add an e-mail attachment

- 1. On the Hotmail inbox screen, tap Menu > New.
- 2. In the To: field, enter an e-mail address.
- 3. In the Subject field, enter the subject of the e-mail.
- 4. Tap Menu > Insert > File, to select a file.
- 5. Enter a message in the body of the e-mail, and then tap Send. You can also attach a Picture and Voice Note files.